# **Shibboleth Anleitung am Beispiel statista:**

Mit Shibboleth können Sie E-Ressourcen der Hochschulbibliothek Weingarten von zu Hause aus nutzen. So können sie für die PH Weingarten lizensierte E-Books, E-Journals und Datenbanken von außerhalb des Hochschulnetzes nutzen.

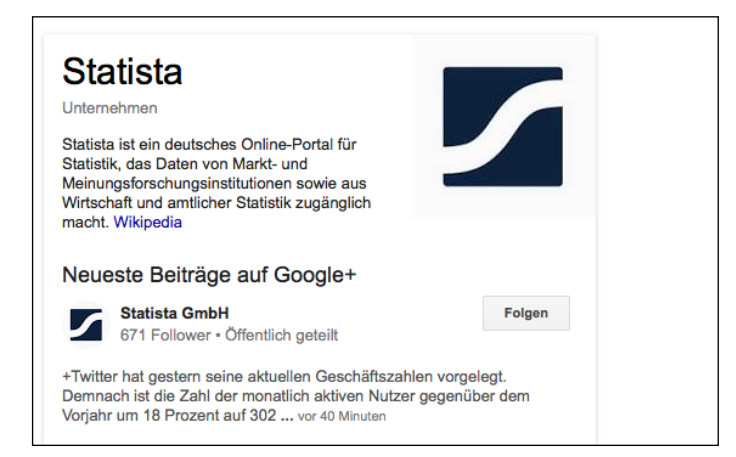

### 1. Gehe auf www.statista.de

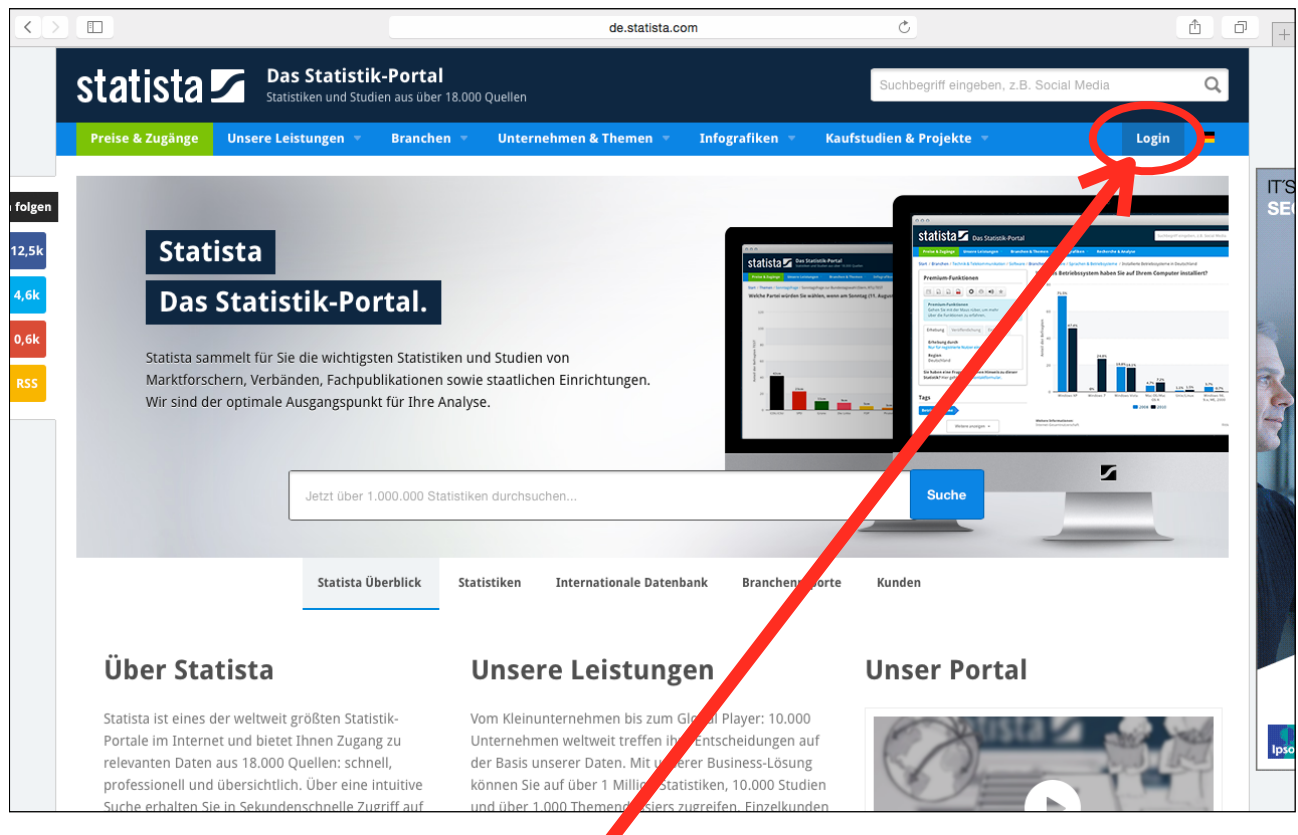

2. Nun oben rechts auf "Login" klicken

# ZIMT-Beratung **Shibboleth-Anleitung** Shibboleth-Anleitung

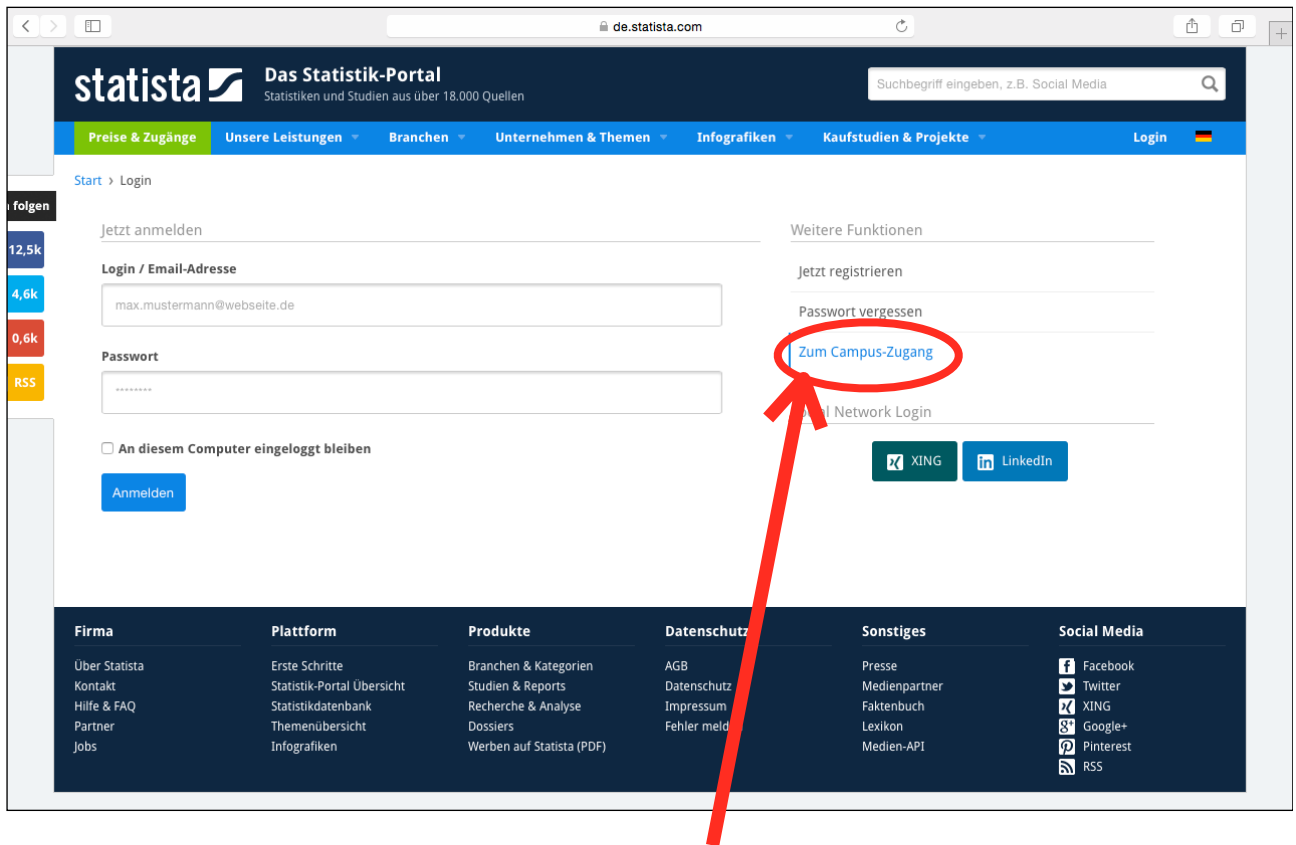

3. Jetzt rechts auf "Zum Campus-Zugang" klicken

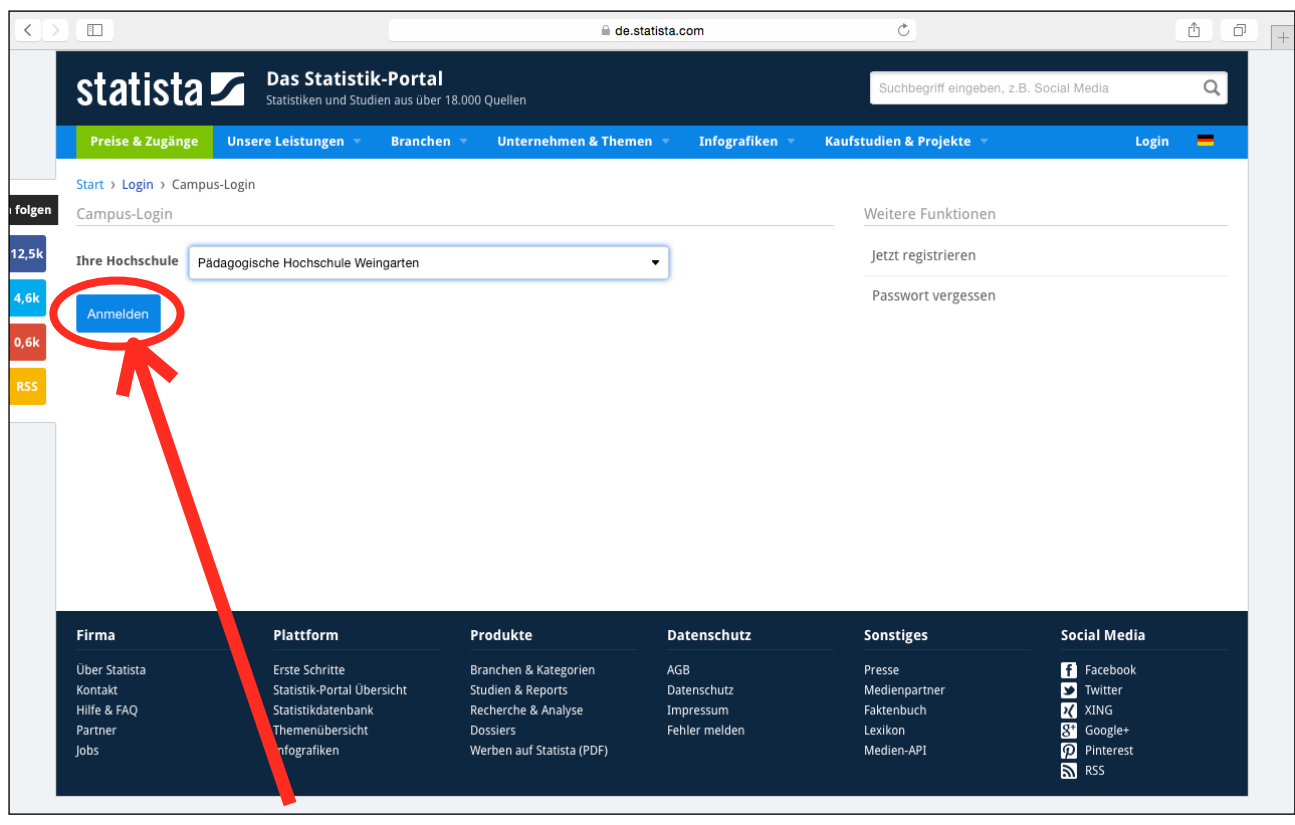

4. Pädagogische Hochschule Weingarten auswählen und "Anmelden" klicken

## ZIMT-Beratung **Shipboleth-Anleitung** Shipboleth-Anleitung

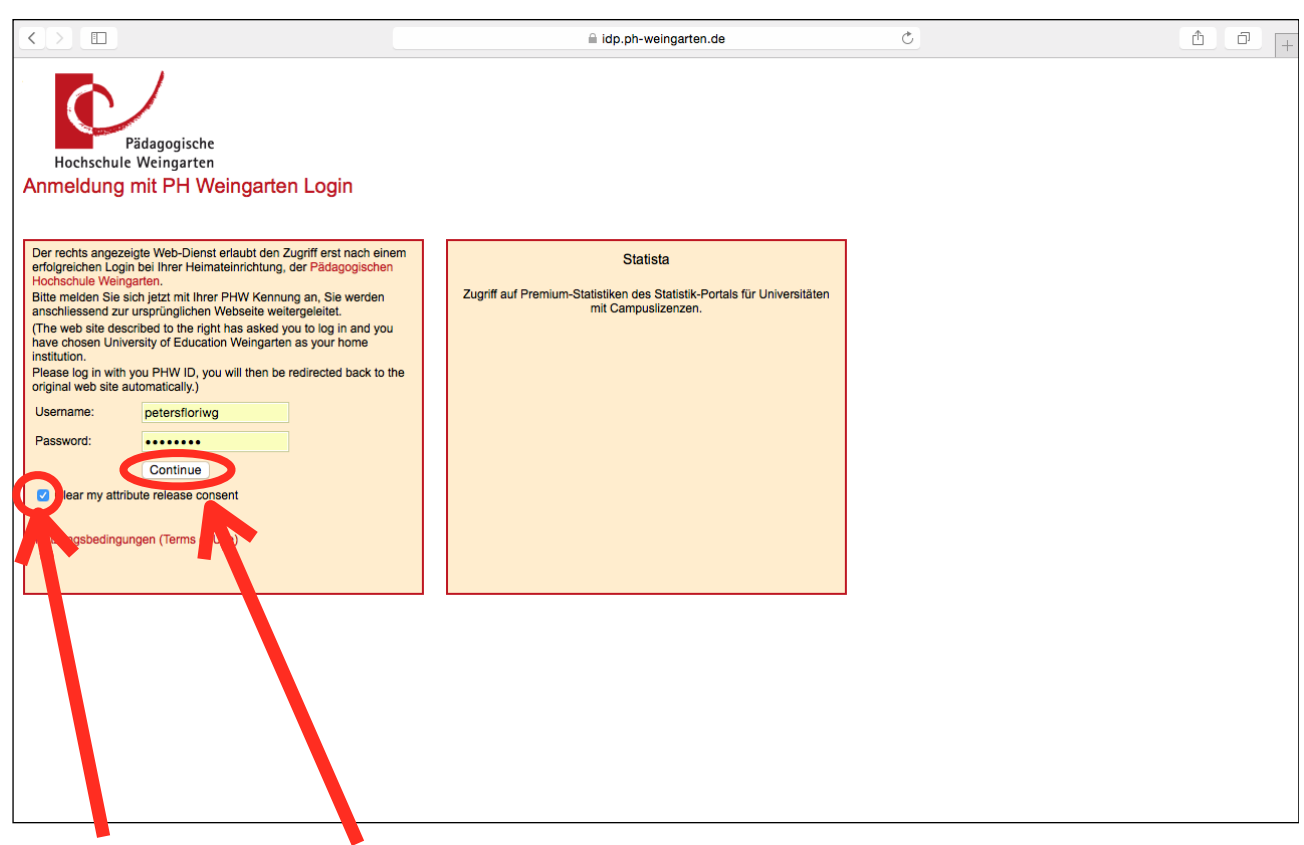

5. Nun mit den PH-Weingarten-Anmeldedaten anmelden. Häkchen bei "Clear my Attribute release content" setzen. Auf "Continue" klicken

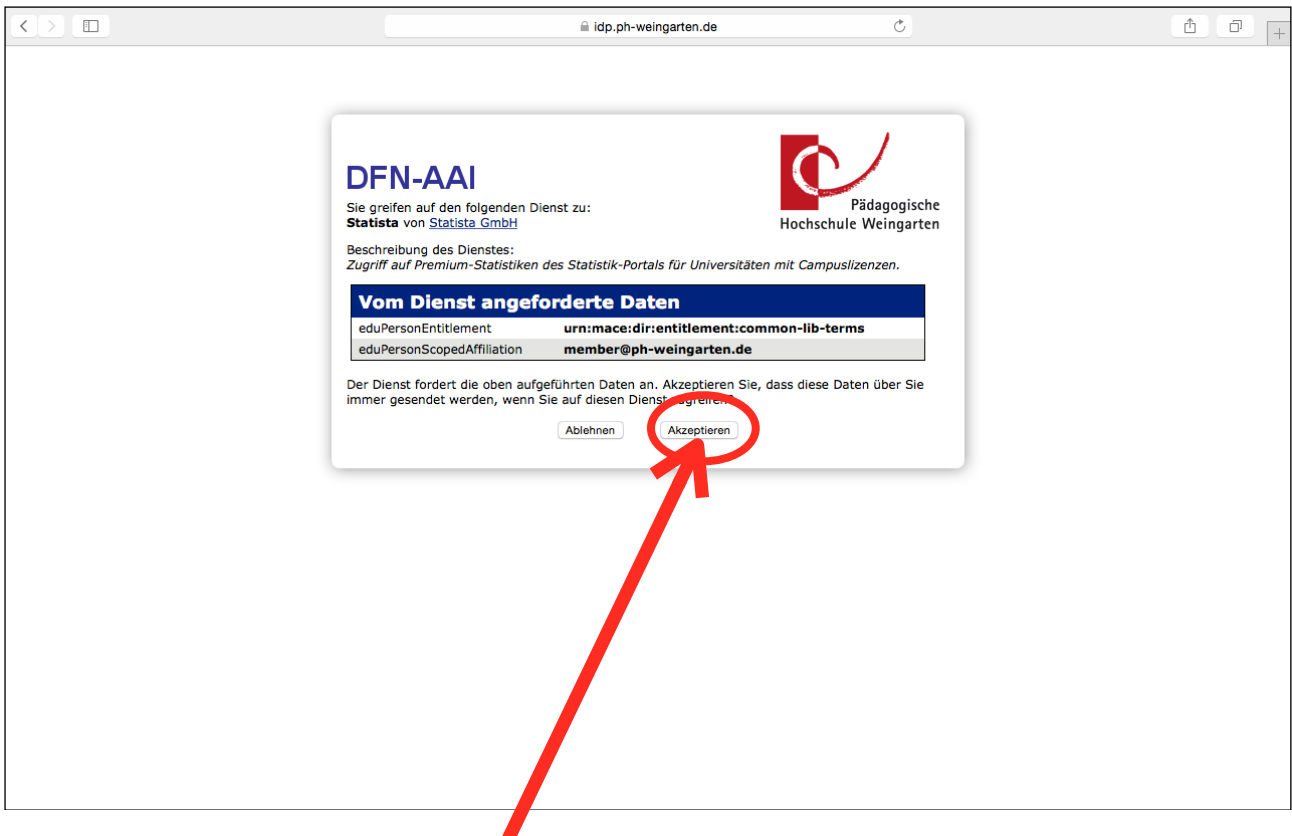

### 6. Auf "Akzeptieren" klicken

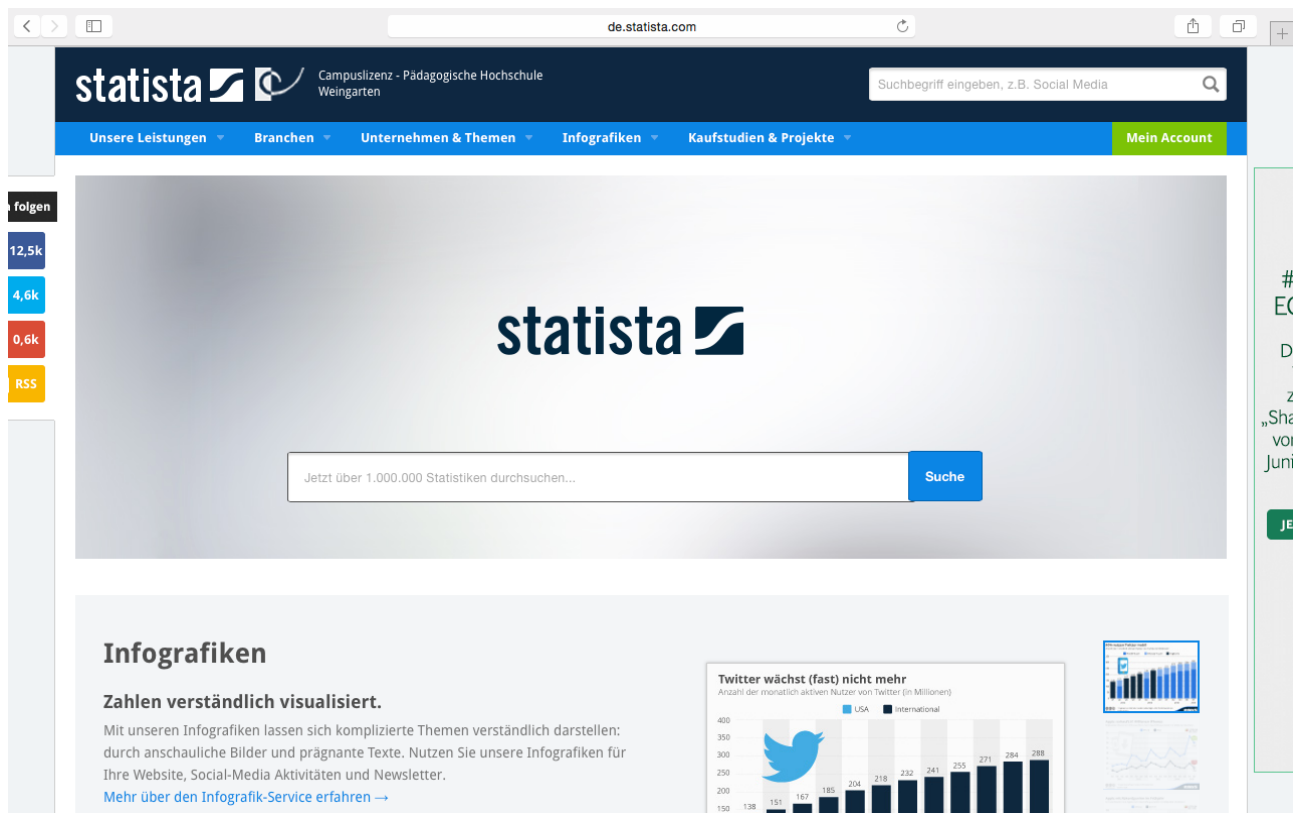

7. Sie haben sich erfolgreich bei statista angemeldet. Viel Spaß bei der weiteren Recherche

In ähnlicher Weise funktioniert die Anmeldung auf anderen lizensierten E-Ressourcen der PH-Weingarten

Ihre ZIMT-Beratung